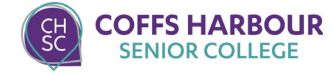

07/07/07/07

# 2024 CHSC Student @ CHEC

### Technology Access Information Sheet

HINT: TAKE A PHOTO OF THIS PAGE WITH YOUR PHONE OR KEEP IN YOUR WALLET/PURSE

#### **Student Computer Accounts**

Generally, within 48 hours of attending your first day at CHSC, you will be able to access the computer resources at the Coffs Harbour Education Campus. There are two main computer accounts you require to be able to login (they have SEPARATE usernames/passwords):

- 1. CHEC Login Account(1st login for on-campus lab computers + print/copy/scan + DOE Internet To Edge Portal)
- 2. DOE Login Account (Proxy Login/Email/WiFi/Student Portal/Stile)

#### **1. CHEC Login Account**

Username: \_\_\_\_\_\_\_\_\_\_\_\_\_\_\_\_\_\_\_\_\_\_\_\_\_ Password:\_\_\_\_\_\_\_\_\_\_\_\_\_\_\_\_\_\_\_\_\_\_

To access the computer lab facilities, including printers/photocopiers & http://printpay.scu.edu.au website, you have an on-campus password.

> NOTE: THIS IS THE **FIRST** LOGIN BOX THAT YOU WILL BE PRESENTED WITH ON-CAMPUS COMPUTERS/PRINTERS PLUS 2ND LOGIN ON WiFi

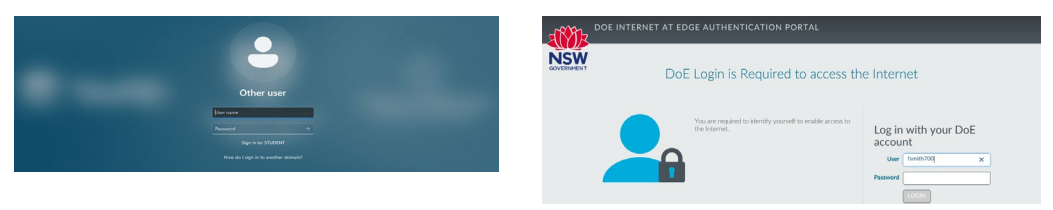

Username = first initial of your first name + first five characters of your surname + the number 700 e.g. John Smithville is jsmith700 or John Fox jfox700

NOTE: If you are the  $2<sup>nd</sup>$  student with the same name then your number will increase by one eq. Jane Smith jsmith701, etc

Initial Password = your 8 digit  $DOB$  (ddmmyyyy)

#### **2. DOE Account**

To access the Proxy Internet/Email/WiFi/Student Portal/Stile

Username: \_\_\_\_\_\_\_\_ Password: \_\_\_\_\_\_\_\_\_\_\_\_\_\_\_\_\_\_\_\_\_\_\_\_

Internet in Labs (Proxy) & 1<sup>st</sup> Login WiFi:  $\overrightarrow{C}$  @detnsw (see page 2)

Email Address: @education.nsw.gov.au

 $\mathscr{P}$  NOTE: ONLY YOUR PASSWORD IS CASE SENSITIVE

 NOTE: IF YOU PREVIOUSLY ATTENDED A GOVERNMENT SCHOOL, THIS IS THE SAME. IF YOU ATTENDED A NON-GOVERNMENT SCHOOL, YOU WILL NEED THIS TO BE RESET BY A STAFF MEMBER.

UPDATED: JANUARY 2024

### **How To Login To On-Campus Computers @ CHEC**

- NOTE: YOU'LL NEED TO PERFORM THIS ON EACH COMPUTER YOU USE AT CHEC
- 1. Type in your **CHEC Lab Login Account** details, e.g. jsmith700
- 2. Click on the **arrow** button
- 3. FIRSTLY, click on Search  $\mathcal{P}$ , type anything  $\blacktriangleleft$
- 4. Login with **[firstname.lastname@detnsw](mailto:firstname.lastname@detnsw)** for username & password (same as Stile, Student Portal, Email)
- 5. After this, you can then use any application, e.g. Chrome

#### **Sign Out (Log Off)**

- 1. Make sure all programs and windows are closed
- 2. Hold CTRL + ALT + DELETE on the keyboard
- 3. Click on the **Sign Out** option
- 4. Wait until the screen appears with the date & time before leaving the computer

*(This ensures that it has logged off correctly and you can login to another computer)*

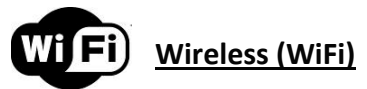

To connect to **free** on-campus WiFi;

#### WINDOWS LAPTOP

- 1. Connect to DETNSW
- 2. Username: Enter your DOE Account Username (firstname.lastnameX@detnsw)
- Password: Enter your DOE Account Password
- 3. Click on Connect
- 4. Launch a web browser, go to [http://detnsw.net](http://detnsw.net/)
- Login using your CHEC username and Password (e.g. fsmith700)

#### MACINTOSH LAPTOP

- 1. Choose Apple menu > System Preferences and then select Network
- 2. Join DETNSW<br>3. Fnter vour Do
- 3. Enter your DoE portal credentials (firstname.lastnameX@detnsw) and Select "Join"
- 4. Click on "Continue" when the authentication prompt appears<br>5. Enter the local administrator username and Password and cli
- 5. Enter the local administrator username and Password and click on "Update Settings"<br>6. Select "OK/Apply" the setup is now complete
- 6. Select "OK/Apply" the setup is now complete<br>  $\frac{1}{2}$  Launch a web browser, go to http://detnsw.r
- Launch a web browser, go to [http://detnsw.net](http://detnsw.net/)
- 8. Login using your CHEC username and Password (e.g. fsmith700)

#### MOBILE DEVICE

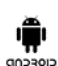

- 1. Go to Settings, Tap on Wi-Fi, choose DETNSW
- 2. Enter the following:
	- Phase-2 authentication: Select MSCHAPV2 • Identity: Enter your DOE Account Username
	- (e.g. john.smithville1@detnsw)
	- Password: Enter your DOE Account Password
- 3. Tap Connect
- 4. Launch a web browser, go t[o http://detnsw.net](http://detnsw.net/)
- 5. Login using your CHEC username and Password (e.g. fsmith700)
- 1. Go to Settings

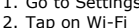

- 3. Switch Wi-Fi ON and choose DETNSW
- 4. Enter your DOE Login Account Username & Password e.g. john.smithville1@detnsw
- 5. Tap Join button

You can also go to:

**Go to Step 4**

- 6. Click Accept/Trust
- 7. Launch a web browser, go t[o http://detnsw.net](http://detnsw.net/)
- 8. Login using your CHEC username and Password (e.g. fsmith700)

- $\mathcal{P}$  NOTE:
- YOU WOULD HAVE TO CHANGE YOUR CHEC LOGIN ACCOUNT FROM YOUR DOB TO SOMETHING BEFORE GOING TO http://detnsw.net
- IF YOU CAN'T BROWSE THE INTERNET CLOSE YOUR BROWSER AND LOGIN TO http://detnsw.net AGAIN
- IF YOU ARE USING CHROME AND LOGIN DOESN'T APPEAR OPEN EDGE/SAFARI LOGIN, THEN CHROME

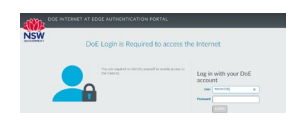

iOS

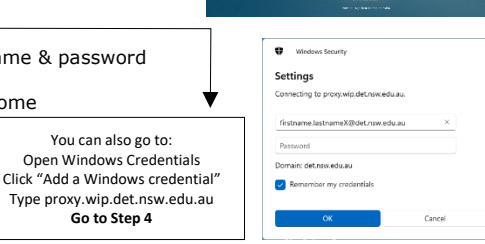

### **Student Email**

From the Student Portal (http://student.det.nsw.edu.au), click on the Email link (top right corner).

What is my email address? It is your DOE Login Account username followed by @education.nsw.gov.au e.g. john.smithville1@education.nsw.gov.au

### **DOE Student Portal**

The Student Portal (http://student.det.nsw.edu.au), allows you to set up your timetable. It also allows you to access your student email, links to both Microsoft 365 and Google Drive.

You are also able to access downloads available free from Adobe.

### **Stile**

Access your online classroom and learning materials.

https://stileapp.com/login

Sign in with Microsoft using your DOE email account

ie john.smithville1@education.nsw.gov.au

This will then take you back to the DOE portal to enter your DOE username and password.

Extra class access codes will be provided by your teacher.

### **CHSC Student Portal**

If you go t[o https://portal.education.nsw.gov.au/,](https://portal.education.nsw.gov.au/) you can sign in to the College Student Portal using your DOE username and password.

From here, you will have access to your College timetable, daily notices and reports when published.

## Log in Continue  $\sim$  $\boxtimes$  Join a class with an invite code Sign in with Microsoft Sign in with Clever

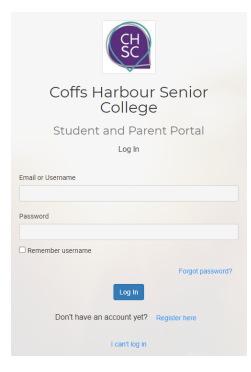

### **Microsoft Office For Home**

Enrolled DOE students can access **free** Microsoft Office for personal/home use on their own personal devices (up to 5 devices tablets & laptops).

- Sign in to OneDrive https://onedrive.live.com/about/en-us/signin/ using your DOE email address
- You will be taken through the verification process you will be asked to provide your DOE username and password
- Then you will be able to download & install the software.

### **Technology Service Desk**

The Technology Service Desk supports various technologies and computer systems while also having a wide range of portable equipment available for loan e.g. laptops, cameras, recorders and projectors.<br> **CRECTION CONSTITION** 

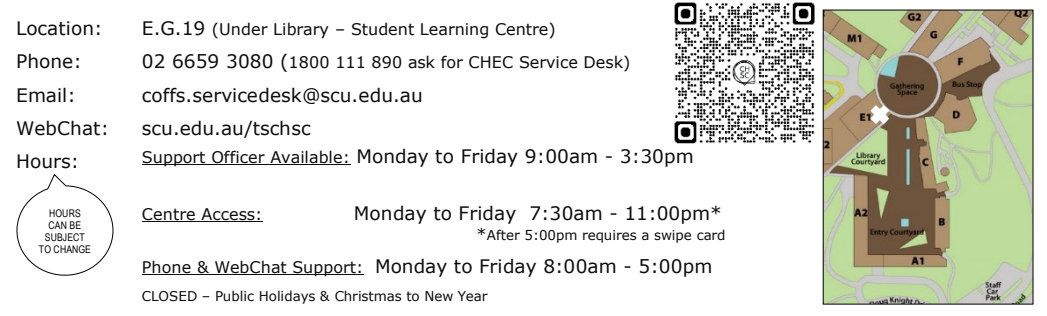

### **Computer Labs**

The labs are located on the first two levels of A2 Block (timetables are on each door). There are also computers in the Library  $+ E.G.19$  (under Library) in E1 Block.

\* You can also book [\(http://libcal.scu.edu.au\)](https://aus01.safelinks.protection.outlook.com/?url=http%3A%2F%2Flibcal.scu.edu.au&data=02%7C01%7CColleen.Cunningham%40tafensw.edu.au%7C86a8aa1060cc4e40d53108d7955bee2e%7C1953722255d7458184fbc2da6e835c74%7C0%7C0%7C637142094376485250&sdata=JWNAN0wawYTlezp3XFyXN80YNiCEAL2zRFhk4Oc9DF0%3D&reserved=0) a study room on Level 2 of the Library. These rooms have no permanent computers, but you can borrow a laptop from the Library desk. Each room has a wall-mounted monitor for connecting your own or Library laptops.

#### **A Block Computer Lab Hours**

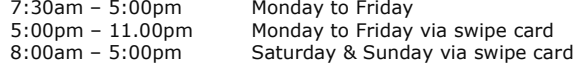

- 
- Ensure you organise swipe card (after-hours) access to the computer labs. • Application forms are available from the Technology Service Desk(E.G.19). You will need to complete one of these forms at the beginning of each year.
- The after-hours labs are A.G.6 A.G.8.

#### **Print/Copy/Scan**

To be able to print/copy/scan you will need to do the following first:

- 1. Obtain a CHEC student ID card from Admin
- 2. Login to a CHEC Lab Computer (A2/E1 Block) & if prompted, change the password
- 3. Register card at the printer/copier username = student\xxxxx700 CHEC Lab Account (see page 1)
- 4. Add credit to your print card @
	- a. Equitrac Pay Station (Library), min 20c + a change machine is available at this location b. From on-campus computers (A2/E1 Block) go to "Add Print Credit" (desktop shortcut)
		- (PayPal/Credit or Debit Card \$5 to \$50) CHEC Lab Account (see page 1)

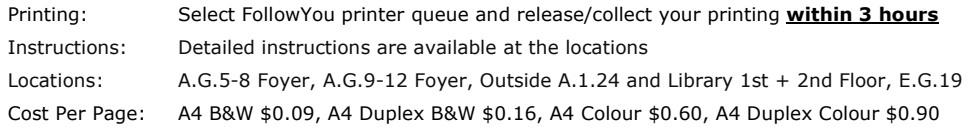

### **Other Information**

- Loan Laptops available for 48-hour loan from the Technology Service Desk/SLC
- Backup store your files in at least two separate locations i.e. U drive, USB device or Cloud storage
- USB Devices please note that these devices can corrupt easily. Saving assignments only to these devices is not a recommended practice. Please return any lost USB devices to Tech Service Desk/SLC in E.G.19